# **Proces izrade 3D modela na računalne igre u Blenderu**

**Ravnik, David**

### **Undergraduate thesis / Završni rad**

**2018**

*Degree Grantor / Ustanova koja je dodijelila akademski / stručni stupanj:* **University of Pula / Sveučilište Jurja Dobrile u Puli**

*Permanent link / Trajna poveznica:* <https://urn.nsk.hr/urn:nbn:hr:137:059896>

*Rights / Prava:* [In copyright](http://rightsstatements.org/vocab/InC/1.0/) / [Zaštićeno autorskim pravom.](http://rightsstatements.org/vocab/InC/1.0/)

*Download date / Datum preuzimanja:* **2024-05-16**

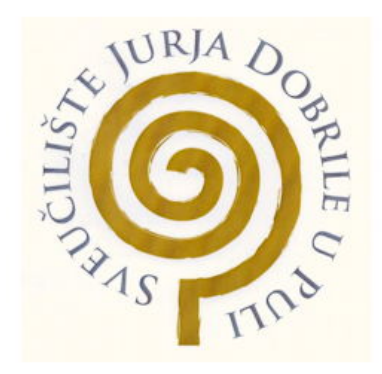

*Repository / Repozitorij:*

[Digital Repository Juraj Dobrila University of Pula](https://repozitorij.unipu.hr)

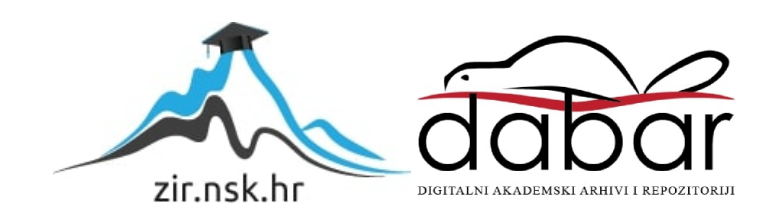

Sveučilište Jurja Dobrile u Puli

Fakultet informatike u Puli

**David Ravnik**

**Proces izrade 3D modela u Blenderu za računalne igre**

Završni rad

Pula,2018.

Sveučilište Jurja Dobrile u Puli

Fakultet informatike u Puli

**David Ravnik**

### **Proces izrade 3D modela u Blenderu za računalne igre**

**Završni rad**

JMBAG: 0303061416 ,redoviti student Studijski smjer: Informatika Predmet: Modeliranje i Simulacija Mentor: Darko Etinger

Pula, rujan ,2018.

## **IZJAVA O AKADEMSKOJ ČESTITOSTI (završni rad)**

Ja, dolje potpisana David Ravni*k* kandidat za prvostupnika informatike ovime izjavljujem da je ovaj Završni rad rezultat isključivo mojega vlastitog rada, da se temelji na mojim istraživanjima te da se oslanja na objavljenu literaturu kao što to pokazuju korištene bilješke i bibliografija. Izjavljujem da nijedan dio Završnog rada nije napisan na nedozvoljen način, odnosno da je prepisan iz kojega necitiranog rada, te da ikoji dio rada krši bilo čija autorska prava. Izjavljujem, također, da nijedan dio rada nije iskorišten za koji drugi rad pri bilo kojoj drugoj visokoškolskoj, znanstvenoj ili radnoj ustanovi.

Student \_\_\_\_\_\_\_\_\_\_\_\_\_\_\_\_\_\_\_\_\_\_

U Puli,1. listopad 2018. godine

### **IZJAVA o korištenju autorskog djela (završni rad)**

Ja, David Ravnik dajem odobrenje Sveučilištu Jurja Dobrile u Puli, kao nositelju prava iskorištavanja, da moj završni rad pod nazivom Proces izrade 3D modela u Blenderu za računalne igre koristi na način da gore navedeno autorsko djelo, kao cjeloviti tekst trajno objavi u javnoj internetskoj bazi Sveučilišne knjižnice Sveučilišta Jurja Dobrile u Puli te kopira u javnu internetsku bazu završnih radova Nacionalne i sveučilišne knjižnice (stavljanje na raspolaganje javnosti), sve u skladu sa Zakonom o autorskom pravu i drugim srodnim pravima i dobrom akademskom praksom, a radi promicanja otvorenoga, slobodnog pristupa znanstvenim informacijama.

Za korištenje autorskog djela na gore navedeni način ne potražujem naknadu.

U Puli,1. listopada 2018.

Potpis

\_\_\_\_\_\_\_\_\_\_\_\_\_\_\_\_\_\_\_

# Sadržaj

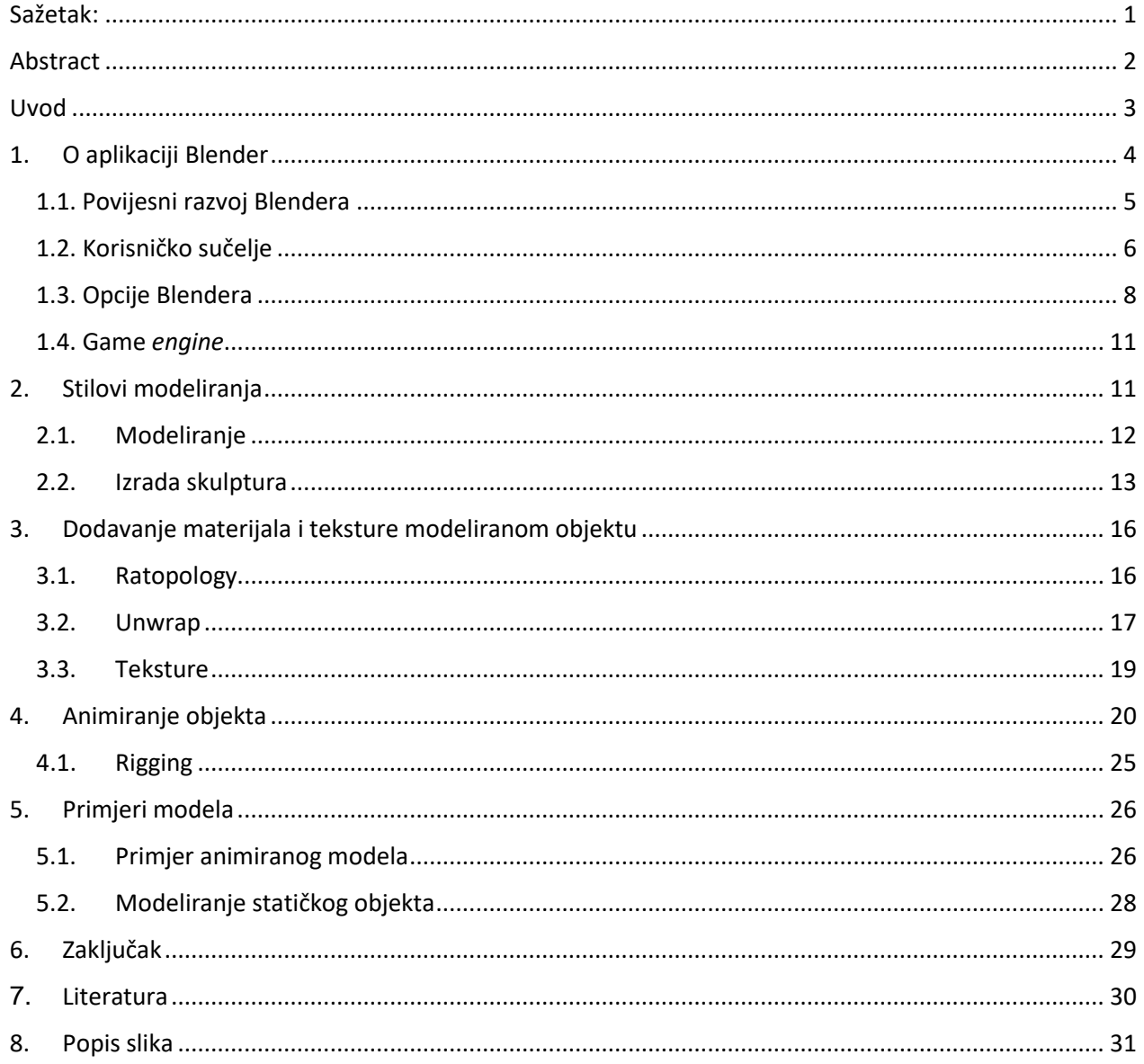

# <span id="page-6-0"></span>Sažetak:

*U ovom radu je detaljno opisan softver Blender odnosno njegova upotreba za izradu 3D modela koji se mogu koristiti u računalnim igrama. Također su opisani osnovni koraci za izradu 3D modela za računalne igre te je ukratko opisan proces izrade jednog skupa statičkog objekta i jedne dinamične animacije. Animirani objekt je ljudsko tijelo koje hoda te se kao takvo može koristiti u računalnim igrama, dok su statički objekti građevina i priroda koja se može koristiti kao pozadinski teren u računalnoj igrici.* 

# <span id="page-7-0"></span>Abstract

*This paper gives a detailed description of the Software Blender and its application for 3D modeling which can be used for computer games. Moreover, all main steps for developing a 3D model are given and the proces of developing a set of static objects as well as one dynamic animated object is given. The animated object is a human body which is able to walk and can thus be used in video games. Static objects are objects from the nature as well as a simple buliding and they can be used as background terain in video games.*

#### <span id="page-8-0"></span>Uvod

Računalno 3D (tri-dimenzionalno) modeliranje je prikaz 3D objekta u računalu kroz određenu aplikaciju. Proces izrade 3D modela je kompleksan te se sastoji od nekoliko složenih koraka koji se razlikuju ovisno o upotrjebljenom software-u i konkretnoj primjeni modeliranja. Takvi se modeli koriste u svim primjenama u kojima je potrebno neki objekt prikazati u 3D obliku, gdje su najčešći razlozi 3D ispisivanje, razne animacije i 3D vizualizacije, animirani filmovi, vizualni efekti ili računalne igre. Svaka od navedenih primjena ima svoje specifičnosti, no proces izrade takve aplikacije obuhvaća nekoliko standardiziranih koraka. U ovome radu dan je detaljan opis izrade 3D modela za računalne igre te su objašnjene razlike između navedenog i drugih srodnih primjena navedenog načina modeliranja. Pored toga prikazan je konkretan primjer izrade jednostavne 3D animacije.

Proces za izradu modela može se podijeliti u 6 glavnih koraka. Za izradu 3D modela prvo i najbitnije je inicijalna izrada oblika i strukture modela. Navedeni se proces zove modeliranje. Drugi korak je *Retopology* odnosno korak u kojemu se ispravljaju pogreške i smanjuje se kompleksnost objekta iz prethodnog koraka da bi animacija brže izvodila i lakše implementirala u računalne igre. Kod nekih tehnika modeliranja se često ne obraća pozornost na broj lica i kutova nekoga objekta što može štetiti izgledu objekta i performansama izvođenje animacije. U trećem koraku provodi se *unwrap* odnosno stavljanje svih izrađenih lica objekata na ravnu površinu (dvije dimenzije) kako bi se lakše dodale potrebne teksture. Sljedeći dio je teksturiranje ili dodavanje boje i materijala objektu. Peti dio je *rigging* odnosno dodavanje strukture kostiju i pokretnih točaka objektu kako bi ga kasnije lakše animirali, dok je posljednji korak izrada animacija odnosno animiranje. Tako proizvedenu animaciju možemo kasnije zajedno sa modelom eksportirati u *game engine*.

Ovaj rad uglavnom opisuje navedene korake koristeći software *Blender*. No postoje i drugi sfotwarei u kojima je moguće provesti sličan proces modeliranja (primjerice Maya 3D animation, ZBrush i slični). Blender je profesionalni besplatan (open-source) i široko dostupan grafički sofware za 3D modeliranje čiju je prvu verzije 1995 godine razvio studio NeoGeo. Navedeni software je doživio nekoliko izmjena te je trenutno aktualna verzija 2.79b. Blender je prethodno imao poseban *engine* za računalne igre koji je u posljednjom *patchu* izbrisan. Blenderove 3D modele možemo eksportirati u nekoliko drugih *engine-a*. Neki od najpoznatijih su primjerice *Unity* i *Unreal engine 4*. U procesu objasnit ću izradu 3D modela u Blenderu i proces eksportiranja iz Blendera u kompatibilnom formatu za neke od drugih *engine-a*.

Svaki 3D model ima oblik, materijal i teksturu. Oblik se obično stvara pomicanjem, rotacijom i povećavanjem ili smanjivanjem lica ili kutova modela. Kutovi (*vertex)* je sastavni dio svakog objekta, i spajanjem najmanje 2 vertexa dobiju se bridovi, a spajanjem 3 vertexa može se dobiti lice. Jedna obična kocka sastoji se primjerice od 6 lica i 12 bridova. I dijeljenjem i pomicanjem postojećih lica ili dodavanjem novih mogu se dobiti kompleksniji i detaljniji oblici. Materijale i teksture dodaju se na gotov oblik. Tekstura se dobije nakon što sva lica modela spustimo na ravnu površinu, nakon čega se dodaje teksturu na njih. U blenderu se koriste *nodes* kako bi se dodavali materijali na objekt. Na primjer na prozor, koristiti ćemo stakleni materijal. Također se mogu kombinirati nekoliko različitih materijala.

U sljedećem poglavlju dan je kratak opis aplikacije Blender, nakon čega su opisane osnovni koraci izrade 3D modela. Zatim je prikazan primjer izrade konkretnih modela: jedne animacije i jednog statičkog objekta.

# <span id="page-9-0"></span>1. O aplikaciji Blender

Kao što je već rečeno u uvodu, Blender je 3D računalni software koji se koristi u svrhu stvaranja 3D modela, animiranih filmova, vizualnih efekta, 3D tiskanja i video igara. Modele u Blenderu možemo podijeliti na 2 glavna tipa s obzirom na njihovu ulogu u okolini. To bi bili, statički objekti, koji nemaju kosti, odnosno strukturu koja im daje, mogućnost kretanja. U to spadaju zgrade, ceste, druga infrastruktura, biljke i slični nepomični objekti. S druge strane imamo objekte sa preciznom strukturom kosti koje objektima daju

mogućnost kretanja i kontroliranja. Neki od takvih modela su ljudski 3D modeli, životinjski 3D modeli i drugi modeli kojima je primarna uloga u animaciji izvođenje nekih pokreta.

#### <span id="page-10-0"></span>1.1. Povijesni razvoj Blendera

Kako bi bolje razumjeli rad u Blenderu potrebno je ukratko objasniti kako je nastao. Blender je razvijen kao *in-house* 3D program za animiranje za animacijski studio NeoGeo. Blender je bio prvotno korišten već 1995 no tek 2003. godine je pretvoren u besplatan (*open source*) program za 3D animacije.

Poput većine široko korištenih *open source* softwarea i Blender ima značajan broj ekstenzija i mogućnosti prilagođavanja aplikaciji potrebama korisnika. Navedena fleksibilnost i gotovo univerzalna primjenjivost mu je i omogućilo veliku popularnost. U početku nije imao mogućnosti za izrade 3D modela za računalne igre, već se je uglavnom koristio za 3D animiranje, animirane filmove i slično.

Tek je 2005. godine Blender dobio svoj prvi ugrađeni dodatak za računalne igrice, takozvani *game engine* (citiraj). Navedeni *engine* je pokrenuo još nekoliko promjena i dodataka koji su Blender učinili kompatibilnim i sa drugim game *engine*-ima kao što su i *Unity* i *Unreal Engine 2*. Kompatibilne opcije, među ostalim, uključuju i gravitacija, simulacije vode, dima, vatre, robe. Bitno je naglasiti kako je navedeno velikim djelom razvijeno sa strane Blender zajednice odnosno samih korisnika. Blenderov *game engine* je prilagođen za razvoj uz pomoć blenderovih *node-*ova, odnosno bez direktnog programiranja korištenjem programskom jezika.

U početku je Blender bio u velikoj mjeri korišten zbog svojeg *unwraping tool*-a, odnosno alata koji omogućuje teksturiranje i dodavanja materijala na pojedine dijelove objekta. Prihvaćen je stav kako danas Blender sadrži nekoliko značajki koje mu daju prednost pred drugim sličnim software-ima. Primjer nekog od navedenih značajki bio bi Blenderov *decimate modifier* koji smanjuje broj lica u objektu bez da promjeni izgled samog objekta ili modela. Za razliku od ostalih 3D sofvera Blender ima veći broja opcija i modula kao što je *video editor*, *movie sequnece editor* i sl. Pored toga, značajna prednost Blendera pred

usporedivim softverima je široka zajednica korisnika koja omogućuje besplatnu dostupnost materijala, komentiranje na forumima i slično.

#### <span id="page-11-0"></span>1.2. Korisničko sučelje

Korisničko sučelje (*User Interface - UI*) je niz različitih prikaza i interakcija povezanih u zajednički sustav odnosno skup elemenata koji se migu vidjeti, dodirnuti, čuti ili na neki drugi način doživjeti, a čija je svrha provođenje određenih operacija i zadaća, neovisno od drugih objekta kao što je definirano u Marenić (2017). Blenderov UI je prilično složen. On raspolaže sa nekoliko različitih prozora. Prvi i najkorišteniji je 3D view prozor. U njemu imamo objekt kojeg možemo rotirati povećati i pomicati. Osim objekta u 3D view imamo pristup pregledu sa cijelom scenom sa pozadinom kamerom i osvjetljenjem. No za izradu 3D modela za računalne igrice koje su obrađene u ovome radu je bitan isključivo objekt.

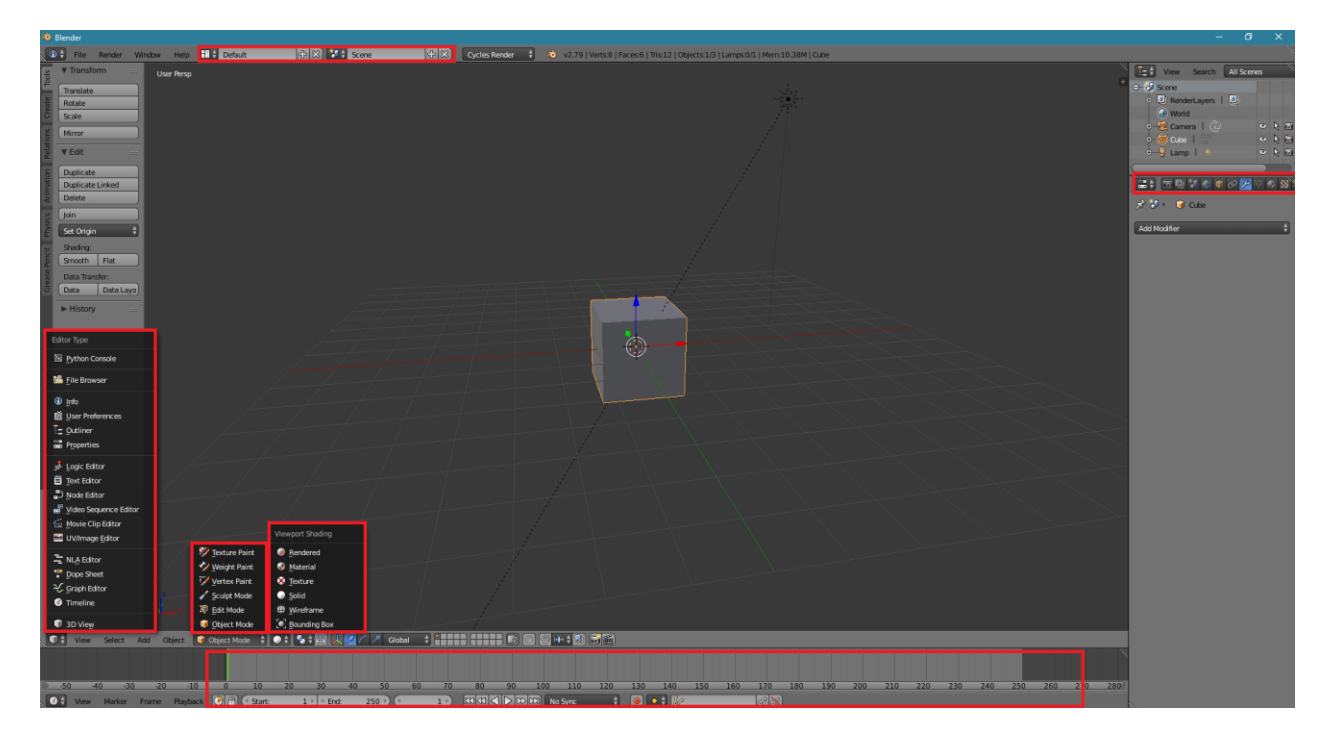

Slika 1: Blenderov početni zaslon sa 3D pogledom

Izvor: Prikaz autora iz aplikacije Blender 2.79b

Korisničko sučelje Blendera ima mogučnost prikazivanja objekta kojeg se modelira u 3D prikazu (3D *view*). Navedeni 3D prikaz raspolaže sa nekoliko modova. Svaki mod ima svoju specifičnu ulogu u izradi animacije. Prvi mod naziva se *objekt mode* odnosno mod u kojem se može odrediti i povećati, smanjiti pomicati i rotirati objekte u svim smjerovima, bez da se utječe na njihovu strukturu. Pored objekt moda postoji i *edit* mode. U *edit* modu mijenjamo i manipuliramo strukturom pojedinih kutova ili lica objekta. Drugim riječima, slično kao u objekt modu rotiramo, pomičemo i mijenjamo veličinu dijelova objekta. No za razliku od objekt moda u kojem prilagođavamo cijele objekte, u *edit* modeu mijenjamo i izgled djelovah objekta i njegove strukture. Osim strukture objekta, u *edit* modu postoji i mogućnost dodjeljivanja materijala pojedinim elementima objekta što za razliku od objekt moda u kojem se mijenja čitav objekt omogućava detaljniju obradu određenog objekta.

Pored *edit* modea bitna opcija Blendera za modeliranje objekata je i *sculpt mode*. U njemu se objekti manipuliraju sa raznim kistovima (*brush*). Svaki kist ima određenu funkciju. Kao što i ime sugerira u njemu je moguće izraditi i mijenjati takozvane skulpture. Skulptura je 3D prikaz nekog objekta ili nekog modela. Ovaj mod uglavnom koristimo za ljude i fluidne oblike dok *edit* i objekt mode koristimo u većoj mjeri za mehaničke objekte kao što su građevine i slično.

Kao što je već prethodno naglašeno, 3D prozor najviše koristimo jer se u njemu i stvara sam objekt odnosno 3D model. Osim 3D *view*-a postoji još nekoliko prozora koji su važni za 3D modeliranje, kao što su primjerice:

- *node editor*
- *- dope sheet editor*
- *- timeline*
- *- uv image editor*

Navedena 4 prozora koristimo za izradu 3D modela za računalne igre te su stoga od velikog značaja za ovaj rad. Pored navedenih postoji još nekoliko drugih prozora kao što je *movie sequence editor* ili *logic editor*. No za izradu 3D modela za računalnu igru oni uglavnom nisu korisni.

U *node* editoru upravljamo materijalima i teksturama objekta. *Uv image* editor koristimo za stvaranje ili za dodavanje teksture na objekt. *Dope sheet* editor je editor u kojemu radimo animacije. *Dope sheet* editor uglavnom koristimo u kombinaciji sa *timeline*-om. *Dope sheet* editor sprema tri ključna parametra: lokaciju, rotaciju i veličinu (*location, rotation i scale*) pojedinog dijela objekta u svakom trenutku. Spremanjem barem dva skupa navedena tri ključna parametra u dva različita trenutka dobije se animacija. Dva navedena skupa su minimalan potrebni broj za animiranje objekta, dok će u realnim primjenama biti potreban znatno veći broj.

#### <span id="page-13-0"></span>1.3. Opcije Blendera

Osnovne opcije Blendera su 3D modeliranje, *UV unwraping* odnosno skidanje; teksturiranje, *rigging, skinning*, simulacije tekućine, dima i odjeće (*cloth animation*), animiranje, *rendering* i drugo.

Ukratko, modeliranjem u ovom slučaju smatramo proces u kojem se izrađuju oblici objekata. U tom dijelu procesa ne daje se previše pažnje broju lica i kutova i sličnih detalja. Obično veći broj lica znači veći broj detalja, što isto tako dovodi do puno lošijih performansi što kasnije može uzrokovati probleme u animiranju. Navedena ograničenja performansi te ograničenja korištenog hardvera potrebno je imati na umu pri samom početku modeliranja. Modeliranje dijelimo na dva tipa: modeliranje u *edit* modu i modeliranje u *sculpt* modu. *Sculp* mode koristimo u većoj mjeri kod organskih stvari i sličnih primjena dok *edit* mode uglavnom koristimo za građevine i oblike sa manje detalja. Nakon toga slijedi *ratopology* kojemu je glavna uloga smanjivanje lica obijekta tako da zadržimo isti ili slični oblik. On je izrazito bitan kako finalni model za igru ne bi stvarao probleme vezane za performanse. *Unwrap* je korak koji koristimo nakon *ratopologya* jer nakon što imamo finalni oblik i broji, poziciju i rotaciju lica možemo ih projektirti na ravnu površinu. Taj korak je bitan kako bi kasnije mogli dodavati ili izraditi teksture. Sljedeći korak je teksturiranje odnosno dodavanje boje i materijale dijelovima modela. *Rigging* je dio koji ne koristimo ako je riječ o statičkom objektu jer je to korak u kojemu dodajemo strukturu kostiju modelu. Na primjer ako imamo ljudski 3D model. Dodajemo mu kosti, slično kao što i je u stvarnosti

tako da možemo pomicati svaki dio tijela i lica. U animiranju onda pomičemo te kosti kako bi dobili npr. Animaciju hoda ili animaciju skoka koja nam je kasnije bitna ako taj model želimo dodati u neku računalnu igru.

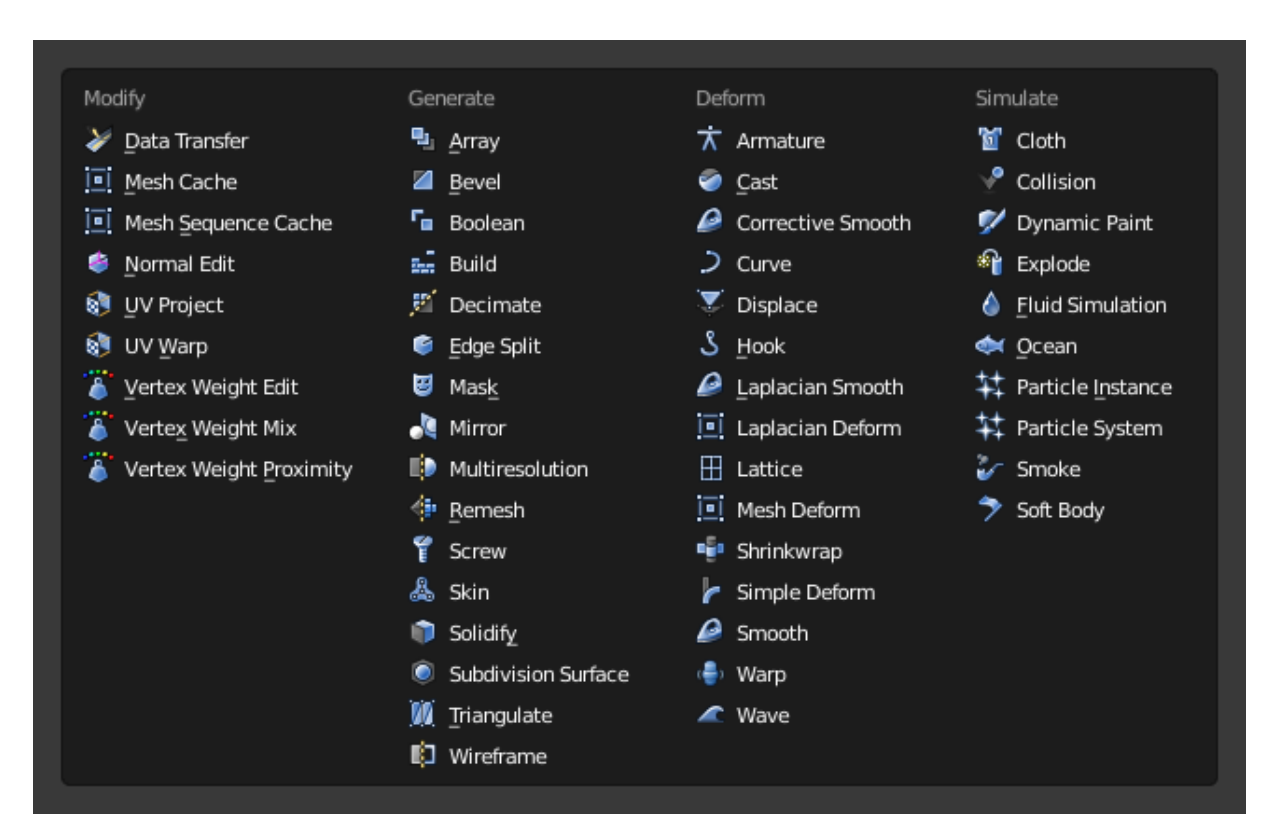

Slika 2: Blender modifikatori

Izvor: Prikaz autora iz aplikacije Blender 2.79b

Blender ima nekoliko modifikatora (modifier) koji mogu promijeniti odnosno modificirati objekt ili model. Modifikatori su automatski dodaci kojima manipuliramo objekt. Oni dodaju efekte automatski, koji bi u suprotnom bili izrazito komplicirani za ručnu izradu. Svaki modifikator ima određenu ulogu koje su nabrojene u nastavku.

Postoje četiri skupine modifikatora. Prva skupina je modifikator u užem smislu (*modify*) koji je izrazito sličan *generate* modifikatorima no oni ne manipuliraju direktno oblik objekta nego neke druge dijelove kao što je tekstura i materijal. *Generate* je druga skupina koju uglavnom koristimo kod modeliranja i ,kao što je ranije rečeno, ona direktno utječe na njezin oblik i strukturu. *Deform* je skupina koja kao što i samo ime kaže mijenja (deformira) oblik modela ali ne utječe direktno na njegovu strukturu. Navedeni modifikator mijenja oblik bez da promjeni strukturu, uz pomoć tekstura i pomicanjem objekta i sličnih radnji. *Simulate* je skupina koja simulira razne efekte, no ne koristi se u značajnoj mjeri za izradu 3D modela za video igre.

Pri izradi 3D modela za računalne igre se najviše koriste sljedeći modifikatori:

*Subdivision Surface* – dodaje loop između drugih loopova. Dodaje više lica i objekt izgleda okrugliji.

*Array* –kopira objekt u redu nekoliko puta.

*Boolean* – spaja ili reže nekoliko objekta u jedan bez skrivenih lica i slično.

*Mirror* – zrcalni model ili dio modela.

*Displace* – koristi se za dodavanje sitnih detalja koji se ne modeliraju ručno (*bump*) već kroz modifikator i uz pomoć tekstura.

Osim prethodno navedenih postoje i modifikatori koji su namijenjeni efektima i simulaciji. Najčešće korišteni su sljedeći:

*Cloth* – za simulaciju robe

*Collison* - za simulaciju kolizije

*Fluid simulation* - za simulaciju vode

*Particle system –* kojim možemo simulirati nekoliko stvari ali uglavnom ga koristimo za simulaciju kose ili trave.

*Smoke –* za simulaciju dima

#### <span id="page-16-0"></span>1.4. Game *engine*

Blenderove *game engine* (BGE) je blenderov alat za simulaciju i virtualizaciju igara. Blenderov *game engine* je programiran *logic* editorom. *Logic* editor je slijed naredba nad jednim objektom koji su pozvani nekom akcijom korisnika. Blenderov Logic editor je nepregledan i kompliciran za korištenje te se zato Blender uglavnom koristi samo kao alat za izradu 3D modela i animacija, a kasnije se ti modeli eksportiraju i učitaju u neki od ostalih *game engine*-a kao što je primjerice *Unity*. Neke pozitivne strane blenderovog *game engine-*a je što je ugrađen u Blender odnosno da je eksportiranje i kompatibilnost objekata i animacija koji su izračeni u njemu jednostavni i brzi. Neke opcije blenderovog *game engine*-a su *audaspace* odnosno opcija koja se koristi za zvukove unutar igre. *Bullet* ili *physics engine*, *detour* koristimo za *path finding*. *Physics engine* je svijet odnosno skup pravila na kojemu je svijet u igri utemeljen. *Path finding* je kompjuterski automatsko generirano traženje puta kroz nepoznati teren. Glavni prozor prikazuje ime objekte i linije koje povezuju te objekte.

### <span id="page-16-1"></span>2. Stilovi modeliranja

Za kreaciju 3D modela za računalne igre prvi i vjerojatno najbitniji korak je izrada 3D modela. Kao što je i u uvodu već spomenuto imamo nekoliko tehnika i načina izrade 3D modela. Dvije osnovne tehnike su modeliranje (*Modeling*) i izrada skulptura (*Sculpting*) kao što je detaljno objašnjeno u Menache (2000.). Prva se uglavnom koristi za objekte koji nisu namijenjeni kretanju ili ako nam pri modeliranju nije primarni cilj imati pretjerano puno detalja. Primjer su vozila kod kojih nema kompliciranih pokreta pojedinih dijelova već se vozilo samo kreće kroz prostor isključivo okretanjem kotača. Izrada skulptura se sa druge strane koristi za izradu objekata sa složenijim pokretima kao što su ljudski i drugi takozvani organski modeli.

#### <span id="page-17-0"></span>2.1. Modeliranje

Kao što je već prije istaknuto, modeliranje u užem smislu je proces u kojemu stvaramo oblik i strukturu objekata (Beane, 2012).

Tehnika modeliranja u užem smislu opisana u ovom odjeljku ima nekoliko prednosti. Prva je vezana za strukturu objekta kojeg se modelira. Kod korištenja modeliranja često nije ni potreban sljedeći korak, odnosno *retopology*, kojeg se koristi kod izrada skulptura, jer je pri modeliranju znatno lakše kontrolirati strukturu samog objekta i broj lica u objektu. Osim toga ovaj korak je puno precizniji i točniji od drugih tehnika. Zbog toga je uglavnom koristimo za građevine, čvrste objekte i slično koje imaju ravne kutove i precizne crte te točno određenu strukturu. Lica obično imaju četiri kuta dok u *sculpt* modu uglavnom imaju tri što nije najpovoljnija struktura za animaciju, što je jedan od glavnih razloga zbog kojeg je potrebno koristiti *retopology* nakon *sculpt* moda.

Pored navedenih prednosti potrebno je i navesti nekoliko nedostataka koje ima modeliranje u odnosu na druge tehnike. Većina navedenih nedostataka je već ranije spomenuta. Najveći nedostatak je da je vrlo teško modelirati prirodne oblike koristeći ovaj mode iz razloga što modeliranje preferira pravilne precizne oblike i kutove. Stoga je vrlo teško modelirati objekte poput biljaka, živih organizama ili bilo kojeg prirodnog objekta sa nepravilnim oblikom i konturama. Navedeno je u principu posljedica osnovne prednosti modeliranja iz razloga što je namijenjeno za izradu preciznih objekata. Kao što je već ranije spomenuto, objekte koje stvaramo u *edit* modu pri uobičajenom modeliranju su obično prilično ravni i pravilno sa vrlo malo nepreciznosti i netočnosti koja je obično zastupljena u prirodi. Unatoč tome što se pri modeliranju može koristiti objekt mode za rad sa navedenim nepravilnostima njega se ne preporuča koristiti.

Pri modeliranju postoji nekoliko operacija koje se mogu koristiti da bi se manipulirao objekt. Jedna je stvaranje *loopova* odnosno dodavanje dodatnih novih bridova objektu. *Loop* je proces zaokruživanja objekta između već postojećih kutova ili bridova kako bi se poslije mogla izvršiti neka radnja na samo jednom djelu objekta. Primjerice kao što je prikazano na slici 3 sa krajnje desne strane, moguće je izvući jedan kvadrat iz već postojeće kocke nakon što se taj dio prethodno zaokružio prikazanom žutom bojom na lijevom i srednjem dijelu. Sličan je proces korišten i kod *sudivision surface* modifikatora koji je opisan u poglavlju o modifikatorima, no za razliku od njega loop dodajemo samo između dva označena brida a ne oko svaka dva brida. Drugi primjer operacije je *Extrude*, kojim se izvlači jedno ili više lica iz postojećeg objekta kao što je prikazano na desnom dijelu slike 3. Zatim se često koristi *Intrude* koji stvara lice unutar drugog lica manje veličine od postojećeg lica koji je prikazan u srednjem dijelu slike 3. Također je često korišten *Fill* kojim se puni prostor između nekoliko kutova i stvara lice. Osim nabrojanih operacija kod modeliranja također se koriste iste operacije kao i u *object* modu, kao što to su skaliranje (*scale*), rotiranje (*rotate*) i pomicanje (*move*).

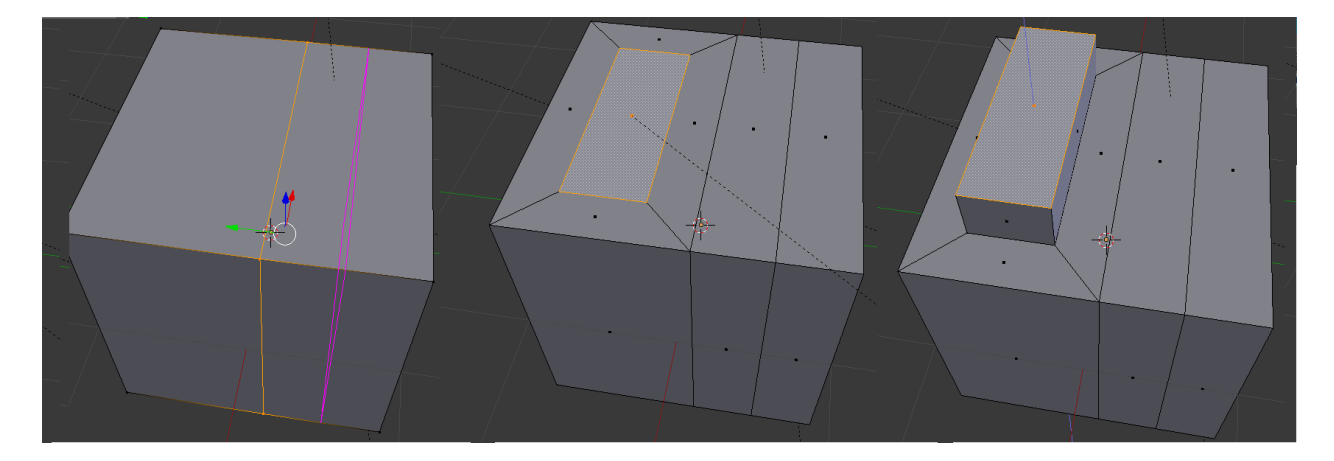

Slika 3: Primjeri operacija *Loop, Intrude* i *Extrude* kod modeliranja

Izvor: Prikaz autora iz aplikacije Blender 2.79b

### <span id="page-18-0"></span>2.2. Izrada skulptura

Izrada skulptura (*Sculpting*) je način izrade 3D modela uz pomoć različitih kistova i alata kojima se manipuliraju i mijenjaju strukture objekta. Izrada skulptura se izvršava u *sculpt* modu. *Sculpt mode* je vrlo sličan ranije opisanom *object* modu, uz razliku što ima toolbox sa velikim brojem kistova. Svaki kist ima svoju ulogu i manipulira objekt na drugi način. Standardni (*default*) Blender ima 18 kistova. No pošto je Blender *open source* ima jako velik broj specijalnih (*custom made*) kistova izrađenih od korisnika te dodataka (*add ons*) koji su također velikim dijelom napravljeni od korisnika i koji se mogu kasnije zasebno dodati.

Svaki kist ima osnovne opcije koje se mogu podesiti: radijus i jačinu manipulacije (strenght). Radijus definira veličinu koju zauzima odabrani kist dok je jačina definira jačinu primjene kista (npr. za kist koji crta izbočene objekte veća jačina znači veću izbočenost). Osnovni kistovi samo pomiču lica i kutove postojećih objekata, a ne i stvaranje novih lica. No u standardnom *toolbox*-u postoji dodatan alat koji se zove *dynamic topology* ili *dyntopo*. On stvara nova lica koristeći kistove što omogućuje detaljnije stvaranje objekta sa većim brojem lica i detalja.

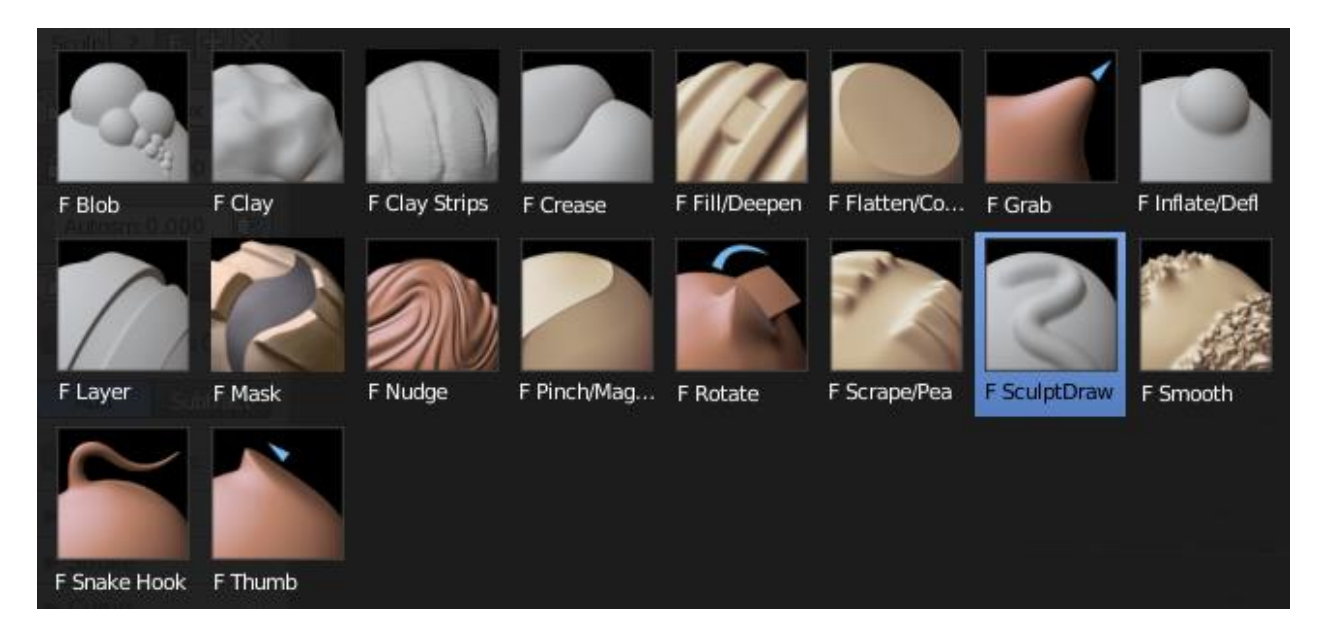

#### Slika 4: Standardni skup kistova u Blenderu

Izvor: Prikaz autora iz aplikacije Blender 2.79b

Kistovi koji su najčešće korišteni za ovaj rad su *F Snake Hook*, *F grab*, *creaase, clay strips i F smooth*. Svaki od navedenih kistova ima svoju ulogu ovisno o objektu kojeg se stvara. Primjerice F Grab se koristi uglavnom za stvaranje osnovnih grubljih oblika modela, dok F Crease služi za sitne detalje.

Osim manipulacije strukture modela u *sculpt* modu može se i dodati tekstura na kistove. Važno je naglasiti da se tekstura u ovom slučaju ne dodaje direktno na objekt već na kist koji tek posredno oblikuje objekt temeljem definirane teksture. Na slici 4 prikazan je primjer nanošenja teksture na kist. Za izradu kista moguće je koristiti više tekstura, kao što su *Colormap, normal, variant i gloss*. Obični paket tekstura kada se preuzme ima ove datoteke.

Slika 5: Objekt na kojem je korišten kist sa dodanom teksturom

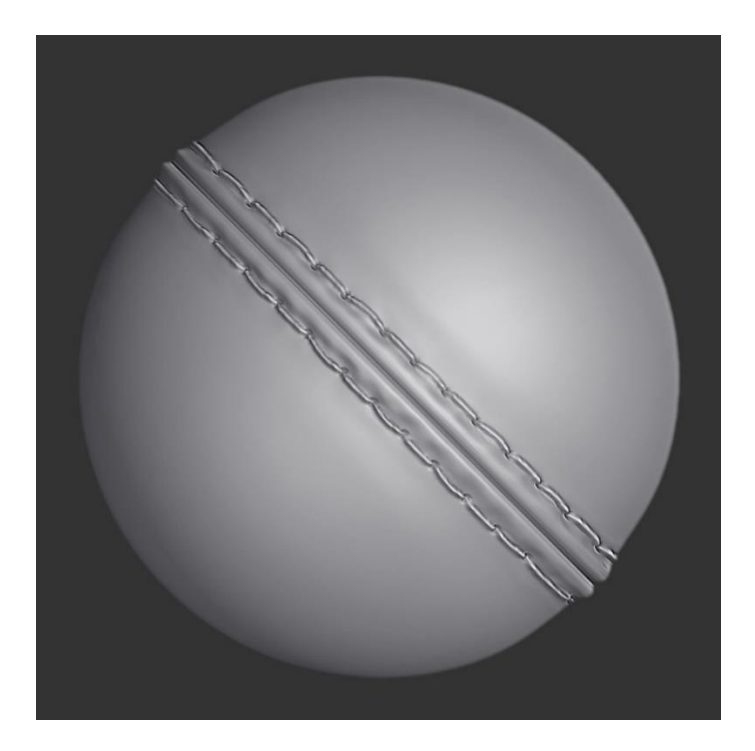

Izvor: Preuzeto sa web stranice [https://www.poliigon.com/search?is\\_free=true](https://www.poliigon.com/search?is_free=true) (rujan 2018.)

# <span id="page-21-0"></span>3. Dodavanje materijala i teksture modeliranom objektu

#### <span id="page-21-1"></span>3.1. Ratopology

*Ratopology* je proces smanjivanja lica ili verteksa modeliranog objekta tako da on postane upotrijebiv za animaciju. On predstavlja uobičajeni korak pri 3D modeliranju koji slijedi nakon modeliranja i kreiranja skulptura opisanih u prethodnom poglavlju. Blender u standardnoj verziji sebi nema automatski *build-in tool* za navedeni korak. No postoji nekoliko dodatnih pomagala kojima se korisnici mogu služiti pri tome. Postoji primjerice mnogo plaćenih dodataka (*add-on*), te manji broj besplatnih koje se mogu koristi za taj zadatak.

Blender ima jedan modifikator koji je namijenjen smanjivanju lica modela bez prevelikih promjena u obliku prethodno modeliranih lica. Navedeni modifikator naziva se *decimate modifier*. On može signifikantno smanjiti broji lica u modelu bez da utječe na njegov oblik što u značajnoj mjeri olakšava konačnu simulaciju objekta. No potrebno je naglasiti kako u procesu *ratopology* nije isključivo bitno smanjivanje lica već i struktura objekata. To je od psebnog značaja ukoliko se radi o objektu kojeg se kasnije animira. Korištenjem *decimate* modifaktora moguće je smanjiti broji lica mijenjanjem samog oblika objekta no on nije dovoljno usmjeren na to kako se struktura objekta promjeni uslijed smanjenja broja lica što kasnije može stvoriti značajne probleme u animaciji. Stoga korisnik mora obratiti pažnju na strukturu objekta ukoliko primjenjuje navedeni modifikator.

Iako u standardnom Blenderu ne postoji automatski alat za navedeni zadatak, moguće je koristiti određene načine za manualno neautomatizirano rješavanje navedenog problema. Primjerice, moguće je dodatno koristiti neki od standardnih alata za modeliranje kao što je *snaping*, koji lijepi određeni objekt za drugi postojeći objekt, što može značajno unaprijediti manualni *retopology* rješavanjem problema promjene strukture objekta. Najjednostavniji način za ručni *retopology* je korištenje obične plohe sa jednim licem i zrcalne modifikatore koji su već ranije spomenuti te *snapping* i *shringwrap* modifikatori. *Shringwrap* modifikator ima sličnu ulogu kao i *snapping* samo što ne pričvršćuje (*snap*) cijeli objekt za drugi objekt bez mijenjanja strukture objekta, nego svaki vertex odnosno

svaki kut objekta zalijepi za objekt. Koristimo sve te alate zajedno kako bi mogli izvršili korak *retopology*. Primjer toga vidimo na slici 6. Najjednostavniji način na koji se ovakva tehnika *retopologya* može objasniti je prekrivanje jednog objekta sa drugim objektom kojemu je oblik jednak no struktura jednostavnija i prikladnija za animaciju i videoigre.

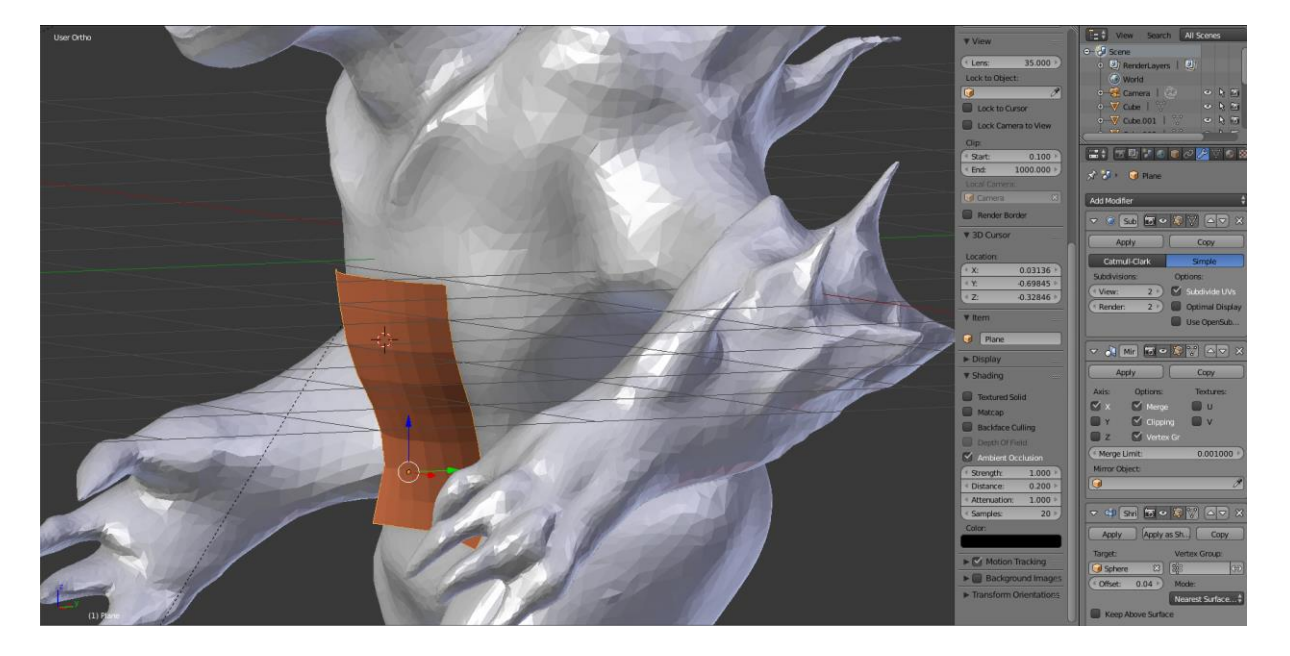

Slika 6: Objekt na kojemu se radi manualni *retopology*

Izvor: Prikaz autora iz aplikacije Blender 2.79b

### <span id="page-22-0"></span>3.2. Unwrap

Kod 3D modeliranja, prije dodavanja tekstura objektima prvo je potrebno provesti takozvani proces raspakiranja objekta (unwrap) kojim se objekt može jednostavnije prikazati na ravnoj površini. Kao što je već poznato, objekti u Blenderu su trodimenzionalni te ih stoga moramo pretvoriti u jednostavan dvodimenzionalni oblik kako bi ih mogli teksturirati. Navedeno je potrebno je su teksture uglavnom dvodimenzionalne. Upravo je *Unwrap* proces takvog pretvaranja trodimenzionalnog objekta u dvodimenzionalni kao što se primjerice globus može prikazati u obliku karte svijeta. Svaki objekt u Blenderu ima lica, bridove i kutove (vertekse) koji određuju njegovu strukturu, oblik i veličinu.

Najjednostavniji primjer 3D oblika bi vjerojatno bila kocka jer je strukturno najpravilnija pošto su joj sve strane jednako veličine i jednake strukture. Na slici 7 prikazan je primjer *uv unwrapinga* za kocku. Kao što se može vidjeti svako lice objekta spušten je na glatku površinu tako su prikazana četiri kvadrata jednake veličine.

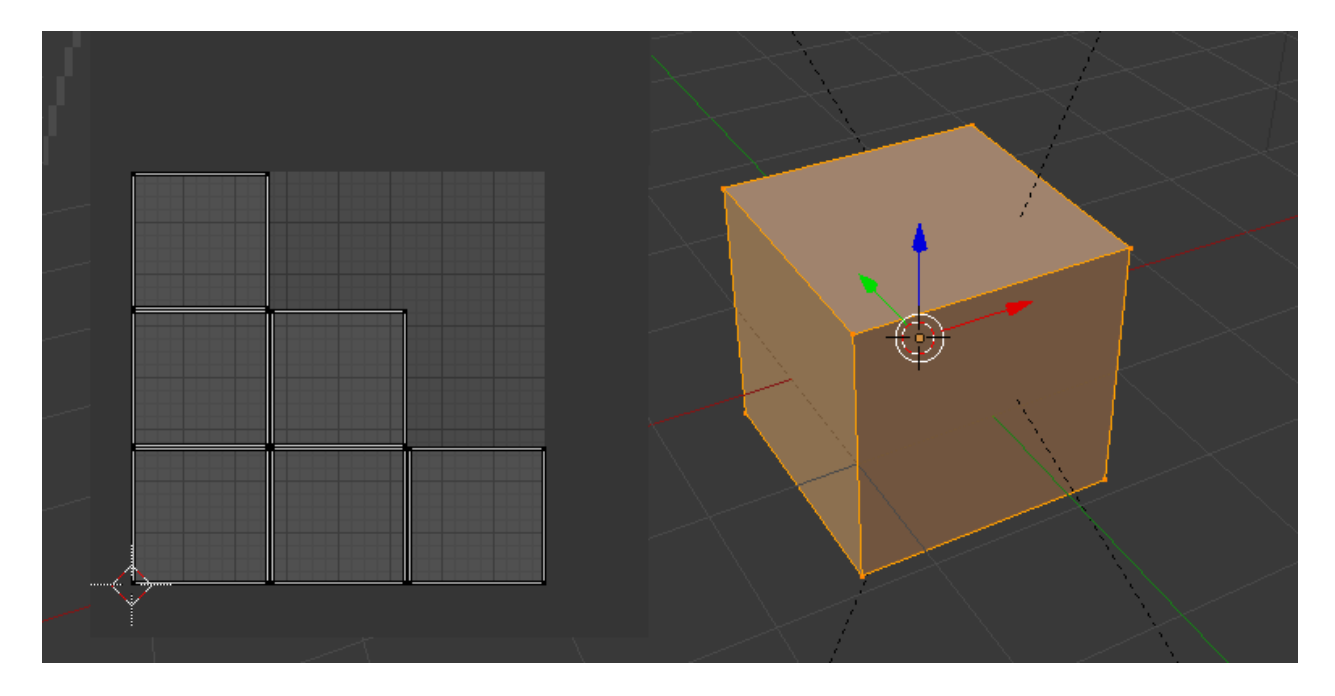

Slika 7: Prikaz *Unwrap*-a kocke

Izvor: Prikaz autora iz aplikacije Blender 2.79b

Prikazana kocka je naravno najjednostavniji primjer koji se kao takav rijetko koristi u praksi kod animacija trodimenzionalnih računalnih igara. Objekti koji se uobičajeno koriste su znatno složeniji a jasno je da *Unwrap* proces postaje kompliciraniji sa porastom kompleksnosti objekta. Ukoliko objekt nije moguće direktno u neizmijenjenom obliku preslikati u dvije dimenzije potrebno je rezati objekt na nekim mjestima. Navedeno rezanje naziva se *seam*. Kako bi se što lakše preslikao objekt u dvije dimenzije cilj je modelirati objekt kojeg je što manje potrebno rezati na opisan način. Kod kompleksnijih objekta postaje nemoguće imati sva lica zajedno i spojene na isti način na istim kutovima na koji je inicijalni objekt spojen. U tim situacijama je neizbježno korištenje *seam-*ova*.* Njih možemo manualno dodat, a postoji i mogućnost da ih Blender automatski doda. No u ovom koraku ukoliko modeliramo kompleksniji objekt obično je bolje samostalno manualno dodavati rezove jer Blender nužno ne razumije što je modelar imao na umu i na koji način bi optimalno trebao provesti rezove. Primjerice ukoliko imamo teksturu na mjestu gdje je stavljen *seam* tekstura će biti izrezana što ponekad želimo izbjeći. S druge strane, ukoliko dodamo premalo *seam*-ova tekstura će biti razvučena što također nije poželjno rješenje. Seamove obično dodajemo na mjestima gdje imamo kut od 90 stupnjeva jer onda se ne primjećuje rez teksture ili na nekom drugom mjestu gdje rez nije baš vidljiv. Smatra se kako Blender ima jedan od najboljih *unwrap* alata od bilo kojeg 3d softwarea koji je jako jednostavan za korištenje. Nakon što je završen *unwrap* korak može se početi sa nanošenjem teksturama.

#### <span id="page-24-0"></span>3.3. Teksture

U računalnoj grafici, teksture su definirane kao slike koje koristimo za bojanje izrađenih 3D modela kao što je opisano u Lampel (2005). Nakon što smo objekt modelirali i izvršili *unwrap* na dvodimenzionalnu površinu možemo nastaviti sa teksturiranjem. Teksturanje i dodavanje materijala objektu su koraci koje zajedno radimo. Postoji nekoliko tehnika teksturiranja. Prva je korištenje i nanošenje gotovih tekstura. Gotove teksture koristimo uglavnom za građevine, mehaničke modele i slično. Za ljudske modele uglavnom koristimo *texture paint. Texture paint* je jedan od modova u kojemu možemo sami dodavati teksturu na objekt, na sličan način kao i u već spomenutom *sculpt* modu, korištenjem kistova. Standardni Blender nema previše kistova no kao i za većinu opcija u Blenderu postoji velik broj dodataka (add-ons). Standardni kistovi koji se koriste za ovaj slučaj su *fill*, koji puni cijeli objekt sa jednom bojom, *texdraw* koji je obični kist za crtanje običnih linija i drugi.

Pri korištenju običnih tekstura postoji jako velik broj mogućnosti u Blenderu. Koja će se točno mogućnost koristiti ovisi o razini detalja koja nam je potrebna. Teksture dolaze u nekoliko formata, kao što vidimo na slici 8. Svaki format ima svoj zadatak. Primjerice, COL ili *Colormap* je tekstura koju koristimo kao glavnu teksturu odnosno ona nam daje glavnu boju objekta. *NRM ili normal, d*odaje *bump*-ove teksturi odnosno on određuje na kojim mjestima bi tekstura trebala biti udubljena ili izbočena. Postoji još veliki broj drugih tekstura koje koristimo u ovom koraku kako bi napravili objekt što realističnijem.

Slika 8: Razni tipovi datoteka koje se koriste za teksturu

ISP\_3K

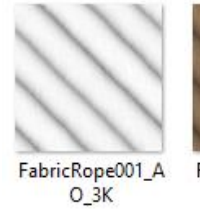

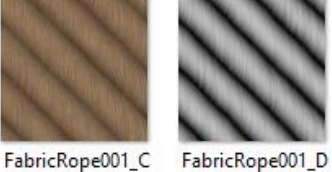

 $OL_3K$ 

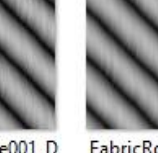

FabricRope001\_D

ISP16\_3K

FabricRope001\_G LOSS\_3K

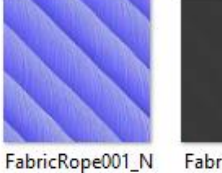

 $RM_3K$ 

FabricRope001\_R EFL\_3K

Izvor: Prikaz autora iz aplikacije Blender 2.79b

Teksturiranje ima značajnu ulogu kada je riječ o stvaranju modela za video igru iz razloga što se uz pomoć teksturiranja mogu dodati detalji objektu bez povećavanja broja lica, što omogućuje puno bolje performanse i stvara optimiziraniju igru.

# <span id="page-25-0"></span>4. Animiranje objekta

Postoji nekoliko različitih definicija animacije o kojima se detaljnije može pročitati primjerice u Beane (2012.). No u kontekstu Blendera animacija je mijenjanje ili pomicanje jednog objekta ili dijela jednog objekta. Prethodno kreirani model se može animirati na nekoliko načina. Prvi i najjednostavniji način opisan je u nastavku i odnosi se na jednostavno pomicanje objekta.

Slika 9: Lokacija, rotacija i veličina objekta

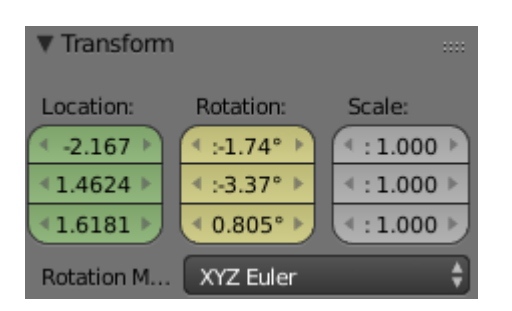

Izvor: Prikaz autora iz aplikacije Blender 2.79b

Svaki objekt određen je u svakom trenutku u vremenu sa tri koordinate odnosno parametra. Navedeni parametri su lokaciju, rotaciju i veličinu te su prikazani na slici 9. Tako definirane koordinate koristimo u kombinaciji sa *timeline* naredbom i na taj način spremamo sve odrednice prostora određenog objekta i to za svaki trenutak u vremenu. Blender pri animiranju nudi automatiziranu pomoć korisniku tako da animira među pokrete. Drugim riječima, ukoliko se model nalazi na jednoj poziciji na prvom *frame-*u, i postavimo da je na drugoj poziciji na nekom budućem (primjerice dvadesetom) *frame-*u u tome će slučaju Blender sam izračunati i predložiti put od prve do navedene buduće pozicije i na taj način animirati sve pozicije između tih dviju točaka. Korisnik mora odabrati navedene razmake među pozicijama ovisno o prirodi animiranog objekta i izgledu pokreta. Ako je primjerice cilj da animacija izgleda što fluidnija u tom će se slučaju ručno napraviti što više takvih točaka. S druge strane će maksimalna gustoća takvih eksplicitno modeliranih točaka biti ograničen raspoloživim vremenom modelara.

Na slici broj 6 u *transform* tabu, razlikuju se nekoliko boja koji označavaju u kakvom stanju se objekt nalazi. Siva je *default* boja koja označava da se ništa ne događa sa objektom odnosno da je statičan u promatranom trenutku. Žuta boja označava glavne *frameove*, dok zelena označava automatsku animaciju.

Osim na *transform* prozoru i na vremenskoj liniji (*timeline*) vidljivi su označeni glavni *frame*-ovi koje se nazivaju *keyframes*. *Timeline* se nalazi na dnu korisničkog sučelja u 3D pogledu imamo označene frameove, početni frame, završni, i onaj na kojemu se trenutno nalazi. Osim toga postoje i uobičajeni play i stop gumbovi kojima se direktno može vidjeti animacija.

Na primjer slici 10 prikazan je primjer *timeline*-a. Na navedenoj slici postavljena su dva *keyframe*-a. Jedan je postavljen na prvom *frame*-u, a drugi na dvadesetom. Označeni su žutom bojom, a svi među *frame*-ovi su, kao što je prethodno objašnjeno, postavljeni automatski i označeni su zelenom bojom.

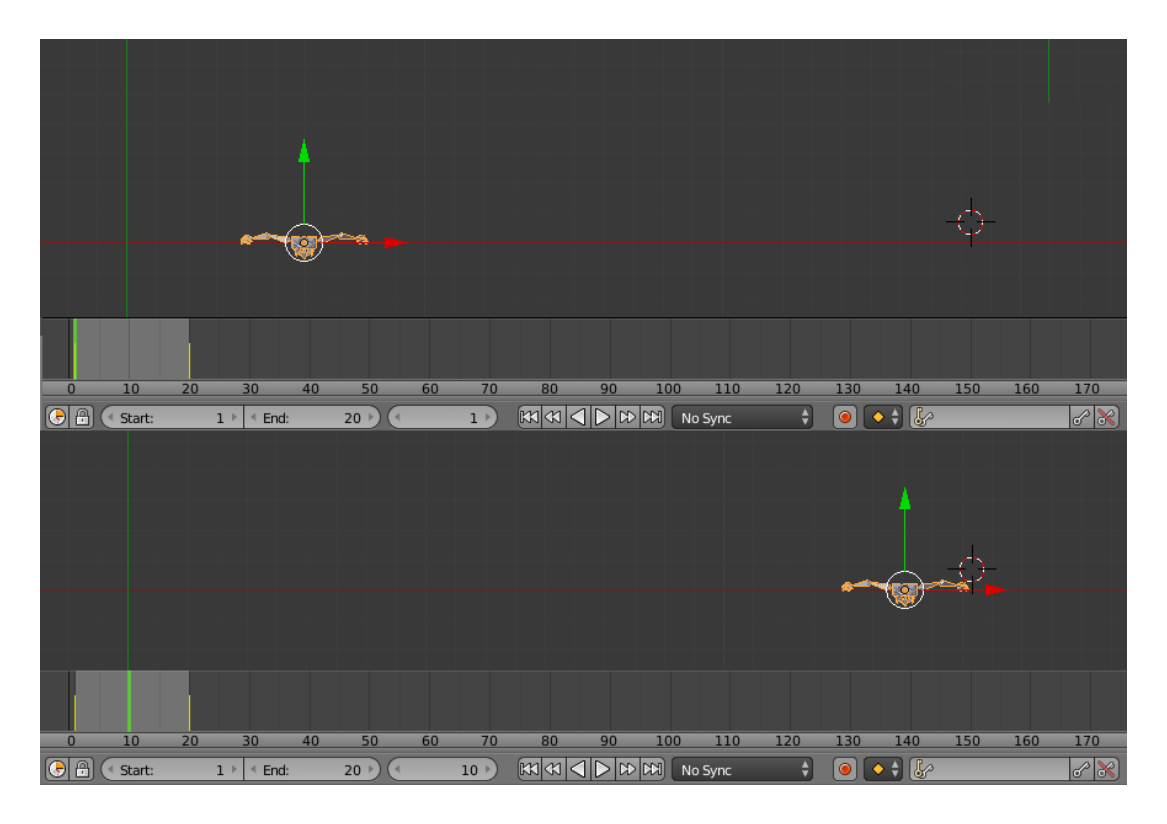

Slika 10: Primjer pomicanja objekta koristeći *transform* tab

Izvor: Prikaz autora iz aplikacije Blender 2.79b

Prethodno je objašnjeno kako se pojedini objekt može pomicati u cijelosti. Drugi primjer animiranja objekta je pomicanje isključivo nekih njegovih dijelova ili nakon postupka *rigging*-a odnosno dodavanja kostiju pomicanje dodanih kostiju i zglobova. No osnovni princip animiranja se ne razlikuje značajno od pomicanja cijeloga objekta. Za ovaj slučaj animacije također postoje *keyframe*-ovi u kojima se sprema pozicija i oblik u kojem se taj objekta u tom trenutku nalazi. Princip definiranja pojedinih koraka ekvivalentan je ranije opisanom procesu za cijele objekte.

#### Slika 11: Meni za dodavanje glavnih *frame-*a

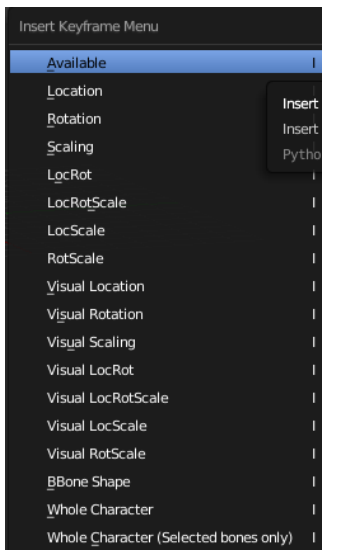

Izvor: Prikaz autora iz aplikacije Blender 2.79b

Kao što je već ranije rečeno, kada je riječ o animaciji cijelog objekta potrebno je isključivo spremiti ključna parametra odnosno lokaciju, rotaciju i veličinu. S druge strane za animaciju kostiju ili animacije nakon *rigging*-a raspolažemo sa nekoliko opcija što znači da je u pravilu potrebno više od tri parametara kako bi se jednoznačno definirao pokret. Sve dostupne opcije prikazane su na slici 11. Najčešće se koristi *LocRotScale* kod animacije likova, koji je usporediv sa animiranjem cijelog objekta jer sprema lokaciju rotaciju i veličinu te kosti u tom trenutku. Kod složenije animacije kostiju može se primjerice koristiti *dope sheet* editor. Navedeni editor ima slične značajke kao i uobičajeni *timeline*. Na dnu je prikazano vrijeme u frameovima. Na lijevoj strani prikazan je naziv objekta i dijelovi objekta kao podskupinu naziva. Zelena crta označava trenutak u kojem se animacija trenutno nalazi. Žute točke označavaju *LocRotScale* od kostiju ili nekih dijelova objekata. Dvije ili više povezane točke označavaju automatsko generirani prijelaz.

Slika 12: *Dope sheet* editor

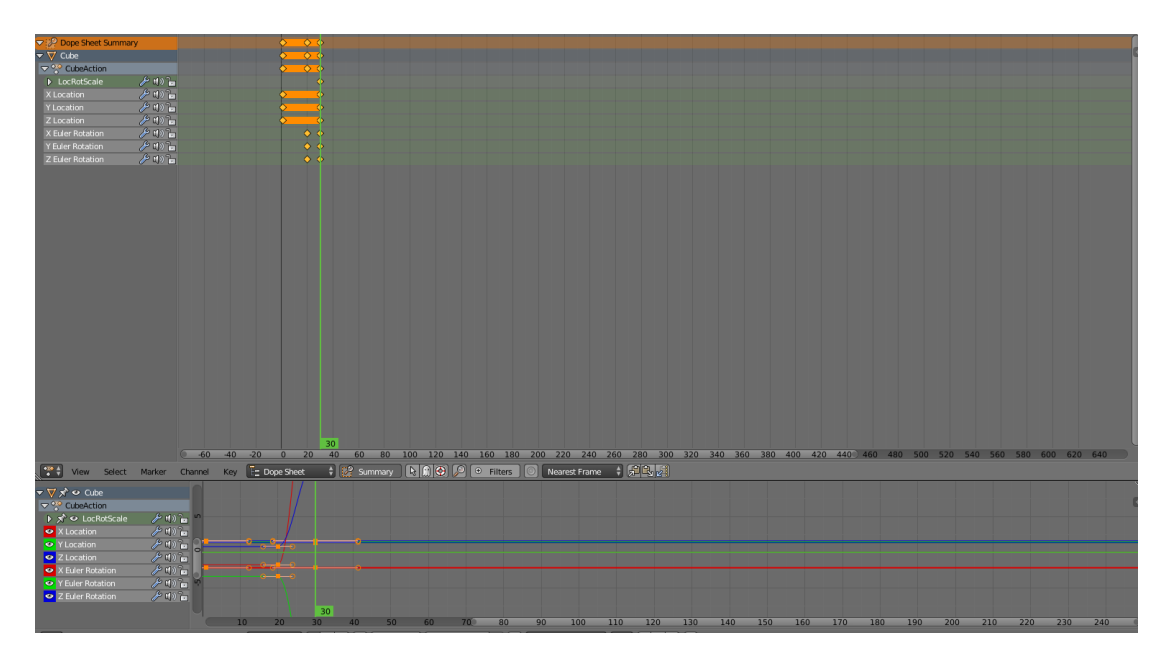

Izvor: Prikaz autora iz aplikacije Blender 2.79b

Nakon modeliranja i *rigging*-a se svaka kost pomiče i ta se pozicija sprema. Spajanjem nekoliko takvih pozicija stvara se animacija. Za animiranje likova ili karaktera za računalne igre postoji tri glavna tipa animacije koje su već predložene: stajanje, hodanje/trčanje i skakanje. Likovima se mogu pridružiti i neke posebne animacije koje nisu sastavni dio ovih predloženih animacija.

Ovdje je prikazan pomalo pojednostavljeni primjer no on može poslužiti za dobivanje opće slike o tome kako se animira objekt odnosno dio objekta. Za detaljne upute može se vidjeti neki od Blender manuala kao primjerice Fisher (2014) ili Lampel (2015).

#### <span id="page-30-0"></span>4.1. Rigging

*Rigging* pojam koji označava dodavanje takozvanih kosti, zglobova, poluga ili kontrola nekom objektu. Navedeni se postupa provodi kako bi se kasnije objekt mogao animirati. Osim za animacije koristimo ga i za postavljanje poze za neku sliku. Kosti se moraju imenovati tako da kosti na lijevoj strani na kraju imaju ekstenziju ".l" (*left*) a ako se nalaze na desnoj strani "r" (right). Najjednostavniji način je kada modeliramo objekt zrcalno odnosno tako da je jednak na obije polovice objekta. Navedeno je često slučaj kod objekata za za računalne igre, ali se redoviti primjenjuje i u drugim slučajevima. No, za slike ili neki statički objekt u računalnim igrama to nije uvijek poželjno te iz tog razloga koristimo kosti koje eksplicitno modelirano. Kosti nam omogućuju pomicanje pojedinih dijelova tijela kao što je i slučaj za stvarni ljudski organizam. To se ne odnosi samo na pokrete kao što je hodanje i pomicanje udova već je potrebno uključiti i kosti za ranje kao što je pomicanje lica, osmjeh i slično. Potpuno automatizirano dodavanje kostiju objašnjeno je u Baran i Popović (2007.).

U Blenderu se struktura kostiju može izraditi u potpunosti ručno ali on ima i nekoliko svojih ugrađenih *rigg*-ova odnosno već gotovih i imenovanih kostiju za određene objekte koji se najčešće koriste. Neki od tih objekta su ljudska struktura kostiju i strukture kostiju za neke životinje i slično.

Bitan dio kod *rigging*-a je *weight paint*. On određuje koji dio tijela pripada kojoj kosti i koliko ta kost na njega utječe kao što je prikazano na slici 13. Ako je objekt jednak sa obije strane odnosno simetričan kao što je prije rečeno, onda se automatski dodaje kosti sa druge strane kaki bi se očuvala simetričnost.

Slika 13: Weight paint tab

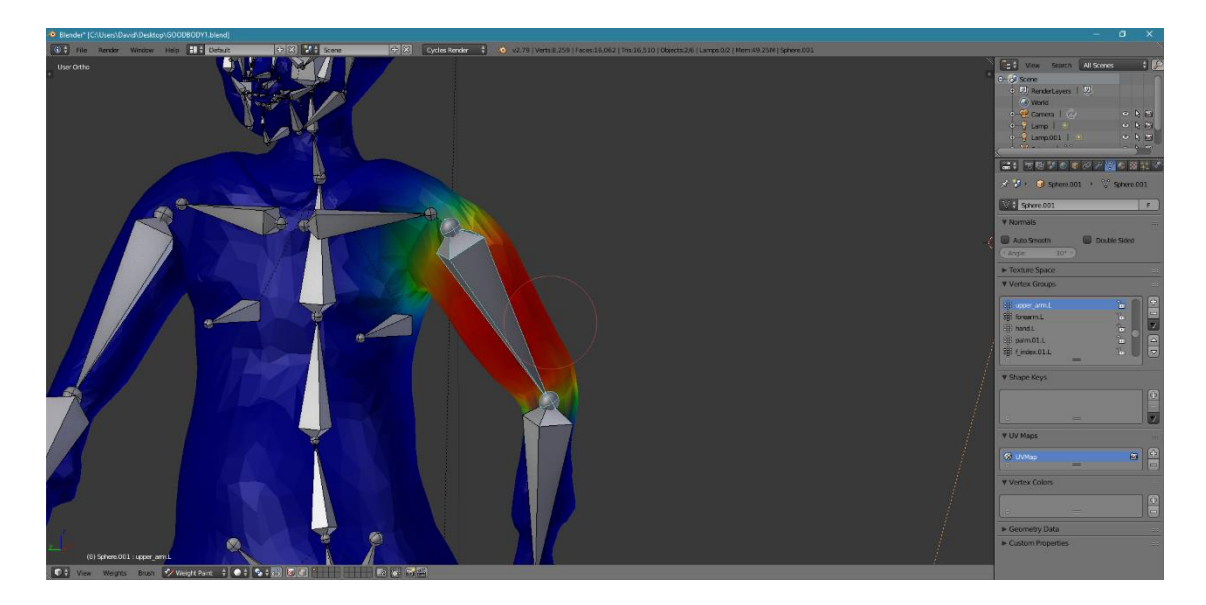

Izvor: Prikaz autora iz aplikacije Blender 2.79b

# <span id="page-31-0"></span>5. Primjeri modela

Ovaj rad pored pisanog dijela obuhvaća i praktični dio izrade 3D modela koji se mogu koristiti za računalnu igru korištenjem ranije opisanih koraka. U tu su svrhu izrađena su dva različita 3D modela. Prvi je primjer animiranog modela za kojeg je napravljena animacija hodanja, dok je drugi model primjer statičkog modela. Kod navedenog se modela radi o građevini i prirodi. Navedeni su modeli priloženi na CD-u uz ovaj rad.

### <span id="page-31-1"></span>5.1. Primjer animiranog modela

Animirani model odnosi se na jednostavan prikaz ljudskog tijela sa manjim brojem detalja. Animacija se odnosi na hodanje objekta. Kod izrade animiranog modela praćeni su gotovo svi ranije opisani koraci i korišten je velik broj različitih tehnika. Za prvi dio, odnosno za modeliranje, korišten je *sculpt mode* jer se radi o skulpturi za koju modeliranje u užem smislu ne bi dalo zadovoljavajući rezultat zbog složenog oblika ljudskog tijela i složenog kretanja. U navedenom modu izrađen je grubi oblik cijelog objekta. U *sculpt* modu korišten je *dynamic topology* za stvaranje novih lica što s jedne strane postiže više detalja no s druge strane smanjuje performanse animiranja objekta što je potrebno ispraviti u kasnijim koracima. Upravo je zbog toga odlučeno da će se kasnije uz pomoć *retopology-a* smanjiti broj lica u objektu što je u konačnici dovelo do zadovoljavajućih performansi pri animaciji. Za taj korak korištena je tehnika manualnog *retopology*-a koji je opisan ranije u radu. U tu svrhu korištena je ravna površina (*plain*) sa jednim licem koja je koristeći razne modifikatore zaljepljen za prethodno izrađen objekt i oblikovan na način na ima jednak oblik i izgled inicijalnog objekta no s manjim brojem lica. Nakon toga je dodana tekstura koristeći *texture paint* mod gdje su dodani neki materijale uz pomoć *edit* moda. Primjerice za odjeću je korišten *diffuse BDSF* materijal koji omogućuje realniji prikaz tekstila. Za kožu su korišteni *glossy* u kombinaciju sa *diffuse*-om.

Nakon toga su ljudskom objektu dodane koštane strukture sa Blenderovim predloškomod ljudskog tijela. Sljedeći korak obuhvaća spajanje kostiju i raspoređivanje funkcija pojedinim kostima i zglobovima što je djelomično provedeno automatski uz korištenje moda *weight paint*.

Kao što je već ranije rečeno ovdje modelirani primjer objekta spada u objekte koji su namijenjeni za kretanje. U tu je svrhu provedena animacija hodanja u animirao u Blenderovom *animation tab-u* primjenjujući *dope sheet editor* i *timeline* na prethodno izrađen model. Izrađena animacija je uobičajena animacija hoda koja se može prikazati u računalnoj igri na način da se svaka rotacija vrti ispočetka u petlji. Nekoliko dijelova izrađene animacije hoda ljudskog objekta prikazan je na slici 14.

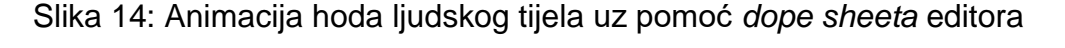

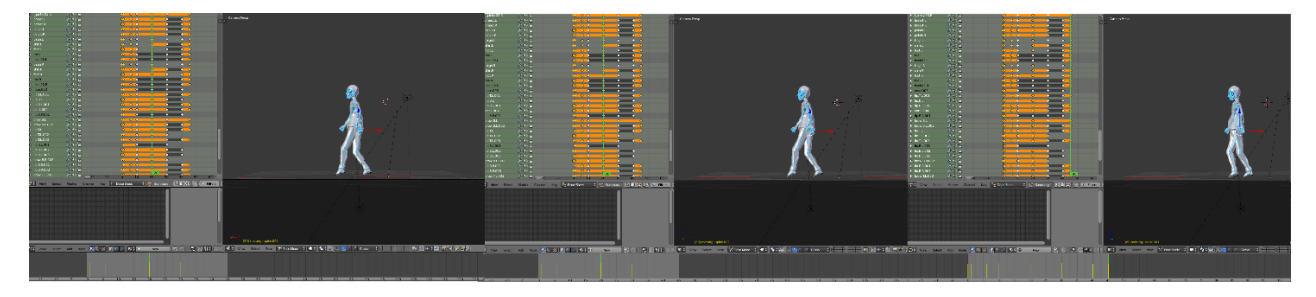

Izvor: Prikaz autora iz aplikacije Blender 2.79b

### <span id="page-33-0"></span>5.2. Modeliranje statičkog objekta

Drugi objekt je primjer statičkog objekta izrađen koristeći *edit mode* i standardno modeliranje u užem smislu. Prikazana je futuristička građevina stožastog oblika u okruženju jednostavne prirode (travnjak, stabla i nebo). Proces izrade ovakvih statičkih objekata znatno je jednostavniji od prethodno prikazanog primjera ljudskog hoda iz razloga što proces uključuje samo tri osnovna koraka (modeliranje, *unwrap* i teksturiranje). Također iz razloga što navedeni objekti nisu animirani, nije potrebno dodavanje kostiju i pokreta što značajno olakšava izradu. Osnovna primjena u računalnim igrama ovako modeliranih statičkih objekata može biti pozadinski teren na kojem se kreću dinamički objekti kao što je i prethodno opisani primjer. Prikaz navedenih statičkih objekta dan je u slici 15

Slika 15: Primjer modela građevine i prirode u Blenderu.

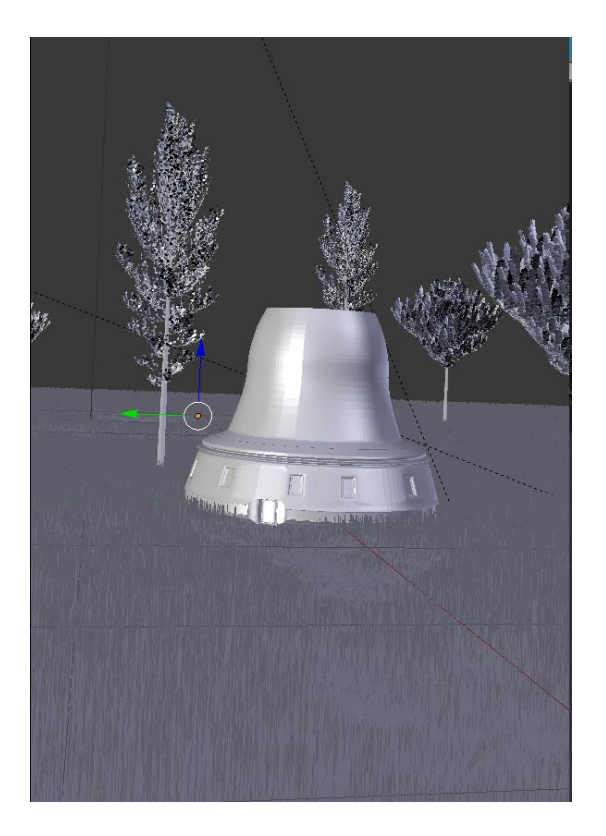

Izvor: Prikaz autora iz aplikacije Blender 2.79b

# <span id="page-34-0"></span>6. Zaključak

U ovom radu je detaljno opisan sofver Blender, osnovni koraci za izradu 3D modela za računalne igre te je ukratko opisan proces izrade jednog statičkog objekta i jedne dinamične animacije.

Kako bi se izradio 3D model potrebno je proći kroz nekoliko standardnih koraka no autoru modela je dopuštena značajna sloboda te svaka konkretna animacija zahtjeva individualan pristup i određene međukorake. Neki od detalja navedeni su u glavnom tekstu ovog rada a osnovni koraci su sljedeći. Prvi i najbitniji korak je inicijalna izrada oblika i strukture modela. Navedeni se proces zove modeliranje ili izrada skulpture, ovisno o vrsti objekta koji se izrađuje. Drugi korak je *Retopology* odnosno korak u kojemu se ispravljaju pogreške iz prethodnog koraka te se optimizira implementacija animacije u računalne igre. Zatim se provodi *unwrap* odnosno stavljanje svih izrađenih lica objekata na ravnu površinu (dvije dimenzije) kako bi se lakše dodale potrebne teksture, nakon čega slijedi teksturiranje odnosno dodavanje boje i materijala objektu. Peti dio je *rigging* odnosno dodavanje strukture kostiju i pokretnih točaka objektu kako bi ga kasnije lakše animirali. Ukoliko se radi o dinamičkom objektu, posljednji korak je izrada animacija odnosno animiranje.

Koristeći navedene korake modelirani su objekti primjeri u ovome radu. Animirani objekt je ljudsko tijelo koje hoda te se kao takvo može koristiti u računalnim igrama, dok su statički objekti građevina i priroda koja se može koristiti kao pozadinski teren u računalnoj igrici.

# <span id="page-35-0"></span>7. Literatura:

- Baran, Ilya i Popović, Jovan (2007.*) Automatic rigging and animation of 3D characters*. ACM Transactions on Graphics (TOG). Volume 26 Issue 3, July 2007, Article No. 72. New York, US.
- Beane, Andy (2012.) 3D Animation Essentials. *John Wiley and sons, Inc. Indinapolis, Indiana, US.*
- Lampel, Johnatan (2015.) The beginners guide to Blender. *Blenderhd.com*
- Fischer, Gordon (2014.) Blender 3D Basics. Second editio. *Packt Publishing Ltd. Birmighma, UK.*
- Marenić, Iva (2017.) *Razrada koncepta računalne animacije i interakcije s grafičkim korisničkim sučeljem u svrhu unapređenja korisničkog iskustva.* Završni rad, Sveučilište u Zagrebu, Grafički fakultet.
- Menache, Alberto (2000.) Understanding Motion Capture for Computer Animation and Video Games. *Academic Press, San Diego, US*

# <span id="page-36-0"></span>8. Popis slika

Slika 1: Blenderov početni zaslon sa 3D pogledom

Izvor: Prikaz autora iz aplikacije Blender 2.79b

Slika 2: Blender modifikatori

Izvor: Prikaz autora iz aplikacije Blender 2.79b

Slika 3: Primjeri operacija Loop, Intrude i Extrude kod modeliranja Izvor: Prikaz autora iz aplikacije Blender 2.79b

Slika 4: Standardni skup kistova u Blenderu

Izvor: Prikaz autora iz aplikacije Blender 2.79b

Slika 5: Objekt na kojem je korišten kist sa dodanom teksturom

Izvor: Preuzeto sa web stranice https://www.poliigon.com/search?is free=true (rujan 2018.)

Slika 6: Objekt na kojemu se radi manualni retopology

Izvor: Prikaz autora iz aplikacije Blender 2.79b

Slika 7: Prikaz Unwrap-a kocke

Izvor: Prikaz autora iz aplikacije Blender 2.79b

Slika 8: Razni tipovi datoteka koje se koriste za teksturu

Izvor: Prikaz autora iz aplikacije Blender 2.79b

Slika 9: Lokacija, rotacija i veličina objekta Izvor: Prikaz autora iz aplikacije Blender 2.79b

Slika 10: Primjer pomicanja objekta koristeći transform tab Izvor: Prikaz autora iz aplikacije Blender 2.79b

Slika 11: Meni za dodavanje glavnih frame-a Izvor: Prikaz autora iz aplikacije Blender 2.79b

Slika 12: Dope sheet editor

Izvor: Prikaz autora iz aplikacije Blender 2.79b

Slika 13: Weight paint tab

Izvor: Prikaz autora iz aplikacije Blender 2.79b

Slika 14: Animacija hoda ljudskog tijela uz pomoć dope sheeta editora Izvor: Prikaz autora iz aplikacije Blender 2.79b

Slika 15: Primjer modela građevine i prirode u Blenderu. Izvor: Prikaz autora iz aplikacije Blender 2.79b